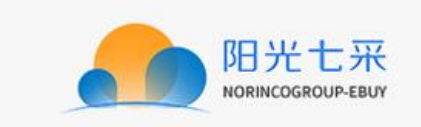

# 阳光七采网上超市 卖方操作手册

修订历史

| 日期               | 版本     | 说明                   |
|------------------|--------|----------------------|
| $2014 - 05 - 27$ | V4.0.1 | 修改/新增                |
| $2014 - 05 - 28$ | V4.0.2 | 修改流程和截图              |
| $2014 - 07 - 30$ | V4.0.3 | 注册、登录、排版             |
| $2015 - 02 - 10$ | V4.0.4 | 新界面的截图替换, 添加模块       |
| $2015 - 05 - 15$ | V4.0.5 | 新界面截图替换, 添加积分模块、我的超市 |
| $2021 - 12 - 24$ | V4.1.0 | 新界面替换                |
|                  |        |                      |

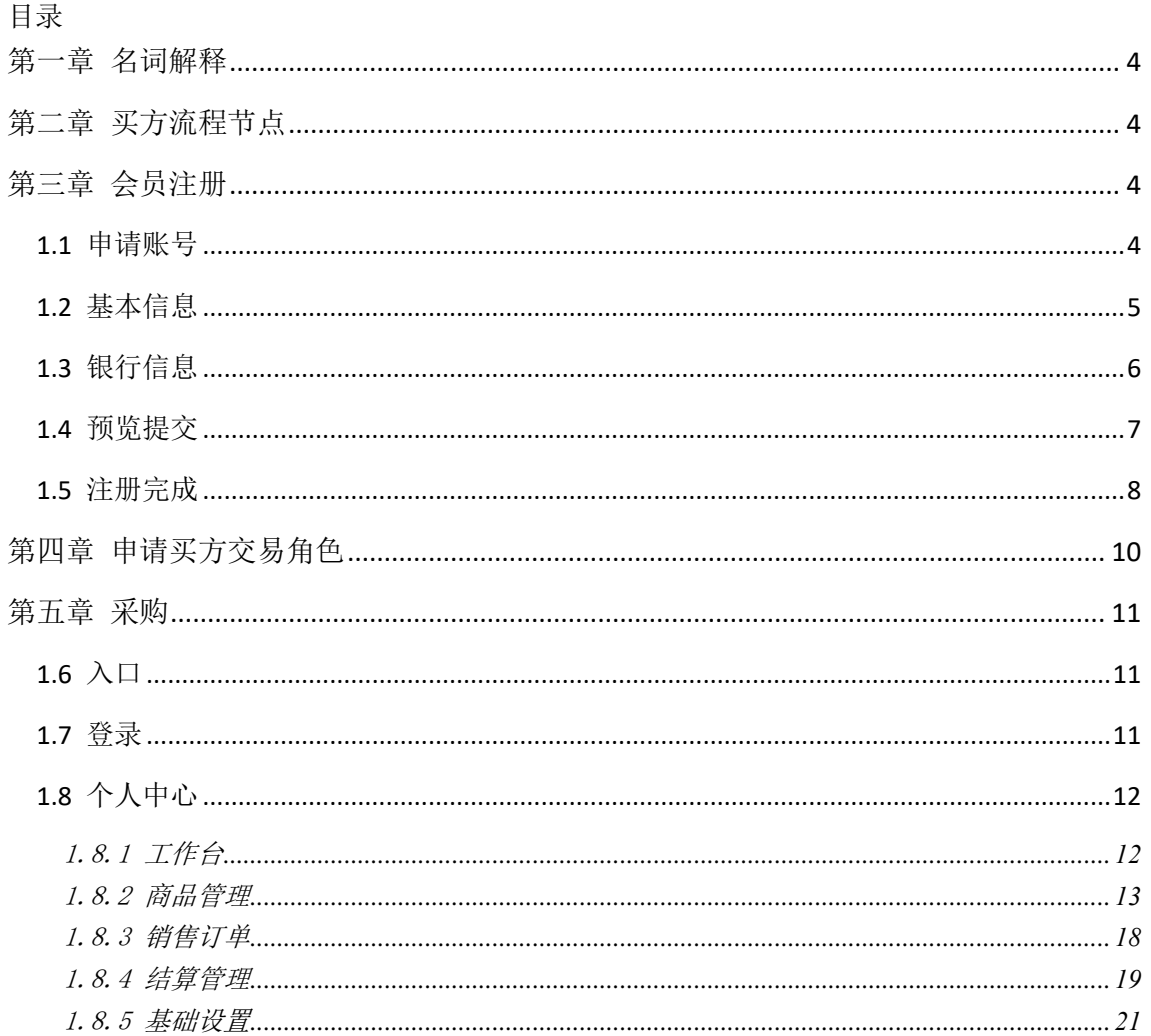

# <span id="page-3-0"></span>第一章 名词解释

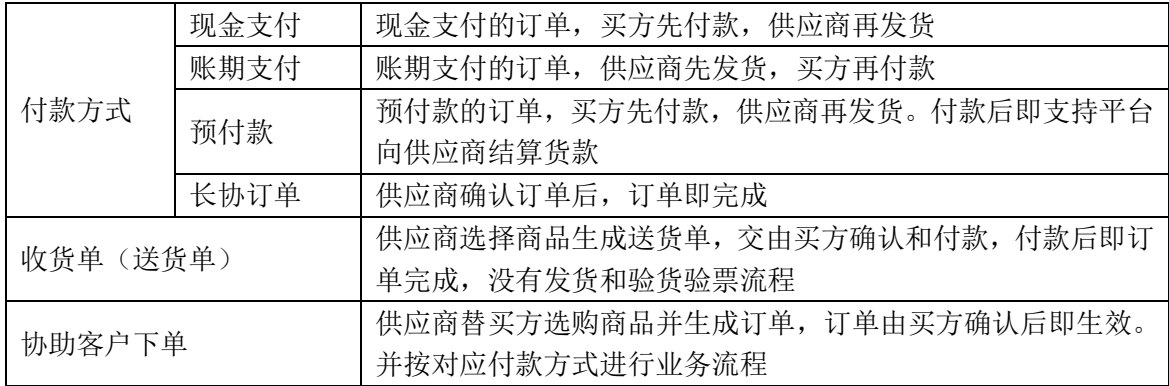

# <span id="page-3-1"></span>第二章 买方流程节点

- 1. 注册
- 2. 申请交易角色
- 3. 选购商品
- 4. 生成订单,等待供应商确认订单
- 5. 付款和验货验票
- <span id="page-3-2"></span>6. 订单评价

### 第三章 会员注册

- ◆ 菜单:平台首页---会员注册
- 功能描述: 用户在线注册会员
- 界面:

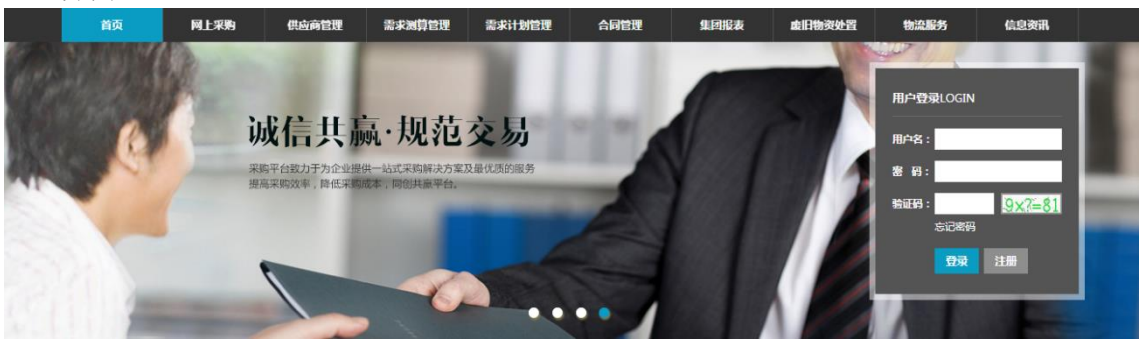

操作:

 在浏览器输入地址:www.norincogroup-ebuy.com 进入平台首页 1. 首页用户登录模块时,点击【注册】按钮,讲行在线注册。

#### <span id="page-3-3"></span>**1.1**申请账号

- ◆ 菜单:平台首页—会员注册—申请账号
- ◆ 功能描述:设置管理员的用户名和密码,手机短信验证码
- ◆ 界面:

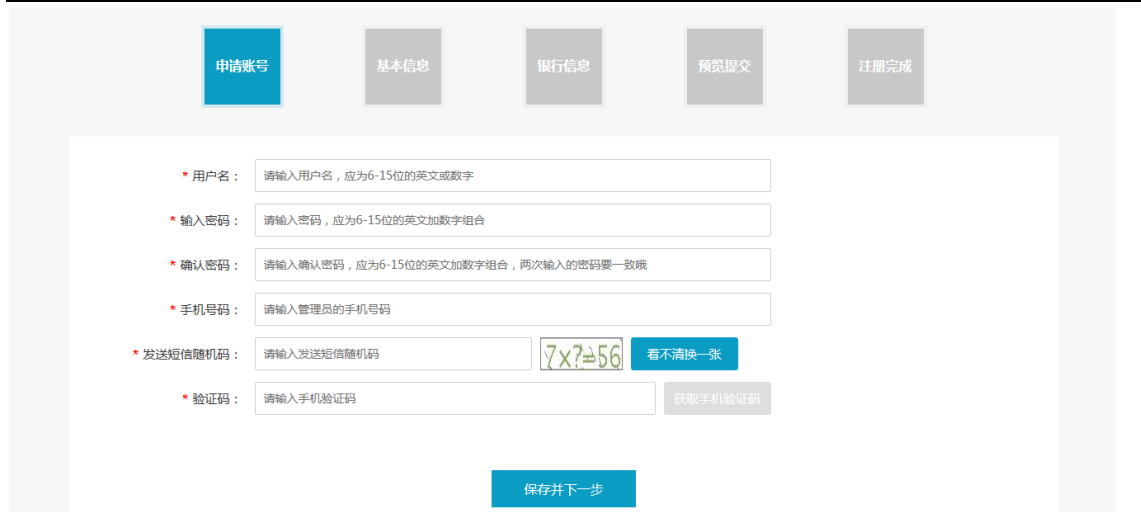

#### ◆ 操作:

 1. 点击首页【注册】按钮即进入注册页面,设置平台用户名,按照提示的命名规则输入 用户名,系统将对此项进行查重。

2. 首页用户登录模块时,点击【注册】按钮,进行在线注册。

3. 根据提示填写相关信息,填写完毕后,点击【保存并下一步】。

◆ 说明:

用户名:会员用于登录时输入的账户名,本次注册的用户名是会员的系统管理员用户名。 该用户及密码的使用者拥有本企业在平台上的所有管理权限,且用户名一旦注册,不可

变更,请慎重授权使用!

密码编制规则:6-15 位任意英文加数字组合,英文字母区分大小写。

#### <span id="page-4-0"></span>**1.2**基本信息

- ◆ 菜单:平台首页—会员注册—基本信息
- ◆ 功能描述:完善基本信息
- ◆ 界面:

![](_page_4_Picture_86.jpeg)

![](_page_5_Picture_120.jpeg)

#### 操作:

按照提示将数据填写完整,确认无误后点击【保存并下一步】

1. 将已扫描的管理员证明【详细说明可点击模板下载】图片从本地上传到平台。

2. 点击【模板下载】,将管理员证明模板下载,填写完毕后,打印并加盖公司公章,扫 描后将电子版图片上传。点击【查看】可查看已上传的管理员证明。

3. 如果您是兵器工业集团公司的企业,此处选择【是】,并且注明兵器系统内的上级企 业的全称;反之则选择【否】;默认状态是【否】。

4. 登记选择本企业最新的营业执照信息,如果是三证信息,执照类型选择【三证】,如 果企业拥有统一社会信用代码,此处选择【一证】,点击【上传扫描件】,可上传营业 执照相关文件。

5. 如果你申请的是平台的供应商角色,请选择【是】,反之则选择【否】;非常重要! 参与供应商在线管理的供应商此处请选择【是】。

6. 将所有信息全部完善后,点击【保存并下一步】可保存当前的所以信息并进入下一步 流程;点击【上一步】,可返回到上一级页面。

◆ 注意事项:

带\*的是必填项。

所以图片的上传请按照提示以下格式: jpg, gif, png, jpeg, pdf, bmp 等, 进行上传, 且文件大小不能超过 5M。

<span id="page-5-0"></span>![](_page_5_Picture_121.jpeg)

![](_page_5_Picture_122.jpeg)

![](_page_6_Picture_47.jpeg)

- ◆ 操作:填写【开户名】【开户银行】【银行账号】【开户银行号】点击下一步
- <span id="page-6-0"></span>◆ 说明:【开户银行】:可点击选择查询银行

# **1.4**预览提交

- ◆ 菜单:平台首页—会员注册—预览提交
- ◆ 功能描述:预览全部注册信息,返回修改或提交平台审批
- 界面:

![](_page_6_Picture_48.jpeg)

![](_page_7_Picture_71.jpeg)

- ◆ 操作:确认无误后点击【提交】。提交会员所有注册信息至平台审批。点击【上一步】 可返回到上一级页面并修改信息。
- ◆ 说明: 请阅读并同意《中国兵器工业集团采购电子商务平台注册采购会员服务协议》, 确认提交注册信息。

# <span id="page-7-0"></span>**1.5**注册完成

- ◆ 菜单:平台首页—会员注册—注册完成
- ◆ 功能描述:注册完成
- 界面:

![](_page_7_Figure_7.jpeg)

说明: 平台会员审批中一至两个工作日内完成,请耐心等待。咨询相关信息可拨打平台 首页的热线电话或发邮件。

/ **22**

# <span id="page-9-0"></span>第四章 申请买方交易角色

- ◆ 有两种方式申请交易角色
	- 如果是未注册用户,可在注册的同时,申请交易角色
		- ◆ 操作:选择【网上超市】,根据公司类型选择制造商或代理商,并填写信息

![](_page_9_Picture_60.jpeg)

◆ 说明:交易角色申请审核,会在一至两个工作日内完成,请耐心等待。咨询相关信息可 拨打平台首页的热线电话或发邮件。

# <span id="page-10-0"></span>第五章 采购

### <span id="page-10-1"></span>**1.6**入口

- 可以通过以下两种方式进行访问
	- 阳光七采其他业务系统的导航栏,点击"网上超市",如下图
	- 浏览器网址栏输入网址 ar.norincogroup-ebuy.com 进入网上超市

![](_page_10_Picture_5.jpeg)

## <span id="page-10-2"></span>**1.7**登录

- ◆ 菜单:登录页
- 功能描述: 用户登录。
- 界面:

![](_page_10_Picture_112.jpeg)

![](_page_11_Picture_56.jpeg)

<span id="page-11-0"></span>◆ 操作:通过阳光七采 APP 扫码登录,或通过账号密码进行登录。

# **1.8**个人中心

# <span id="page-11-1"></span>1.8.1 工作台

- ◆ 菜单:工作台
- ◆ 功能描述:展示基本信息和快捷入口
- ◆ 入口: 页面顶部的"个人中心",或在个人中心内点击菜单栏的"卖家中心"

![](_page_11_Picture_57.jpeg)

![](_page_12_Picture_113.jpeg)

- 上方显示的是会员名称(公司名称)、会员代码、操作员名称、所属部门。点击头 像可替换操作员头像。
- 快捷操作: 为菜单入口, 点击"更多操作"可自定义。
- 订单信息:展示最近的 5 个订单信息,点击可跳转查看。

#### <span id="page-12-0"></span>1.8.2 商品管理

#### 1.8.2.1 我的商品

- ◆ 菜单:卖家中心——商品管理——我的商品
- ◆ 功能描述:管理我的商品
- ◆ 界面:

![](_page_12_Picture_114.jpeg)

- 上方标签根据商品状态分为:销售中、未上架、平台强制下架。
- 点击【新增商品】操作商品新增
- 点击商品名称,查看商品详情
- 对未上架的商品点击【商品上架】,在平台复核后才在商城展示
- 对己上架和待审核的商品点击【商品下架】
- 对未上架的商品点击【商品删除】可删除商品
- 点击【商品复制】可快速新增相同商品
- 点击【调整库存】可调整商品库存,实时生效
- 点击【调整支付方式】可调整商品支付方式。其中"长协订单"需点击【商品修改】 调整支付方式
- 点击【复制商品地址】可将商品网址复制至电脑剪贴板

#### 1.8.2.2 新增商品

- ◆ 菜单:卖家中心——商品管理——我的商品——新增商品 功能描述: 新增商品 界面: 11 卖家中心 南品新增 商品管理  $\lambda$ 2 商品图片 日商品介绍 ■ 选择类目 ■ 基本信息 **A** 选择商品属性 ■ 商品属性 我的商品 送货单 销售订单 请输入商品关键词,我们为你推荐类目 礼品管理  $\ddot{\phantom{0}}$ 结算管理  $\ddot{\phantom{0}}$ 你当前选择的类目: 办公用品、耗材 > 办公用品 > 办公纸类 > 复写纸 → 当前类目的编码: 01010101 智能仓储  $\ddot{\phantom{0}}$ 办公用品、耗材 办公用品 复写纸  $\rightarrow$  $\rightarrow$ 办公纸类 基础设置  $\ddot{\phantom{0}}$ 自动化办公设备  $\rightarrow$ 办公耗材 书写修正用品 收银纸 账户管理  $\sim$  $\mathcal{P}$ 润滑油脂  $\bar{\rm{>}}$ 财务用品  $\mathcal{P}$ 打印纸 ☆ 会员中心 办公薄类 复印纸 切削液  $\rightarrow$  $\mathcal{P}$ 标准量且及测量  $\rightarrow$ 办公文具 **描图纸**  $\mathbf{S}$  $\rightarrow$ 轴承 文件管理  $\mathbf{S}$ 打印标签 卫具  $\rightarrow$ 其他办公用品  $\mathbf{S}$ 其他办公纸类 工业用胶片  $\rightarrow$ 磨具  $\overline{\phantom{0}}$ 返回 下一步
	- 上方文本框支持根据关键词搜索类目。
	- 类目选择须选择最后一级。最终选择的类目以中间"你当前选择的类目"为准
	- 类目选择后,不支持更改

![](_page_14_Picture_47.jpeg)

- 因为最终的商品名称是自动拼接的, 所以此处的商品名称, 无需包含商品的品牌、 销售属性、型号。
- 计量单位、品牌,如果没有合适的,请联系平台。
- 增值服务,是在商品价格上价格浮动,价格支持为负数。
- 现金支付为先付款后发货流程,账期支付为先发货后付款流程。
- 付款方式应与实际业务保持一致!

![](_page_14_Picture_48.jpeg)

![](_page_15_Picture_27.jpeg)

■ 图片支持所有销售属性使用一套图片,也支持根据某一个销售属性设置不同的图片

![](_page_16_Picture_49.jpeg)

#### 1.8.2.3 送货篮

- ◆ 菜单:我的送货篮
- ◆ 功能描述: 替买方挑选商品。用于"协助客户下单"和"送货单"两项功能。
- ◆ 界面:
	- 我的送货篮 ❶

![](_page_16_Picture_50.jpeg)

■ 送货篮添加商品的方法: 菜单"我的商品"的【先发货】或【协助客户下单】按钮。 如下图

![](_page_17_Picture_47.jpeg)

◼ 暂时仅支持现金支付的商品。

# <span id="page-17-0"></span>1.8.3 销售订单

## 1.8.3.1 我的订单

- ◆ 菜单:卖家中心——销售订单——我的订单
- ◆ 功能描述:管理销售订单
- ◆ 界面:

![](_page_17_Picture_48.jpeg)

![](_page_18_Picture_134.jpeg)

![](_page_18_Figure_1.jpeg)

- 买方下单后,需要供应商洽谈订单,洽谈确认后订单才生效。
- 洽谈订单时,可以指定代理商(后续买方是向代理商支付货款),也可以修改订单 成交价(只允许小于等于原价)
- 如果商品是自动值班, 则买方下单后, 自动确认订单。
- 发货时,先列表右侧操作点击【物流配送】填写发货单,然后在菜单【物流跟踪】 中进行维护物流节点。菜单【物流跟踪】的"物流跟踪维护"至少维护 1 条, 订单 状态才变更为已发货。
- 确认客户收货、确认开票, 为供应商替买方验货验票操作。操作时, 建议上传验货 和开票截图,作为凭证避免纠纷。操作后会留有几天的缓冲时间。

#### 1.8.3.2 物流跟踪

- ◆ 菜单:卖家中心——销售订单——物流跟踪
- ◆ 功能描述:维护物流信息
- ◆ 界面:

![](_page_18_Picture_135.jpeg)

- 点击【物流跟踪维护】维护具体的物流节点,支持更改。
- ◼ "物流跟踪维护"至少维护 1 条,订单状态才变更为已发货。

#### <span id="page-18-0"></span>1.8.4 结算管理

#### 1.8.4.1 结算统计报表

- ◆ 菜单:卖家中心——结算管理——结算统计报表
- ◆ 功能描述:供应商查看不同买方的已结算和未结算的金额统计

![](_page_19_Picture_81.jpeg)

■ 根据不同买方,统计买方已支付金额、平台已结算金额、待结算金额。

# 1.8.4.2 订单结算明细报表

- ◆ 菜单:卖家中心——结算管理——订单结算明细报表
- ◆ 功能描述:供应商查看所有已完结订单的货款结算情况
- ◆ 界面:

![](_page_19_Picture_82.jpeg)

■ 根据列表最后一列的"结算状态"是"待结算"或"已结算"进行判断。

#### 1.8.4.3 货款服务费明细

- ◆ 菜单:卖家中心——结算管理——货款服务费明细
- ◆ 功能描述:供应商查看货款服务费及其明细
- ◆ 界面:

![](_page_20_Picture_96.jpeg)

- 根据入场签订的协议,平台会定期生成货款服务费。
- 点击【服务费单号】可查看服务费单的详细明细。
- 点击【查看付款路径】查看。当前付款方式为线下支付,所以平台缴费状态需要等 待人工复核后才会变更。

#### <span id="page-20-0"></span>1.8.5 基础设置

#### 1.8.5.1 店铺信息管理

- ◆ 菜单:卖家中心——基础设置——店铺信息管理
- ◆ 功能描述: 设置店铺联系人
- ◆ 界面:

![](_page_20_Picture_97.jpeg)

- 联系人、联系电话: 为店铺的联系方式
- 商品客服: 在商品详情页展示的客服电话,同时为接收订单相关短信的人员

#### 1.8.5.2 资质信息维护

◆ 菜单:卖家中心——基础设置——资质信息维护

- ◆ 功能描述:供应商维护入场方式和推荐函
- ◆ 界面:

![](_page_21_Picture_34.jpeg)

- 请正确填写入场方式和相关附件,平台会对此进行审核。
- ◼ 维护前如有疑问,请联系平台客服。